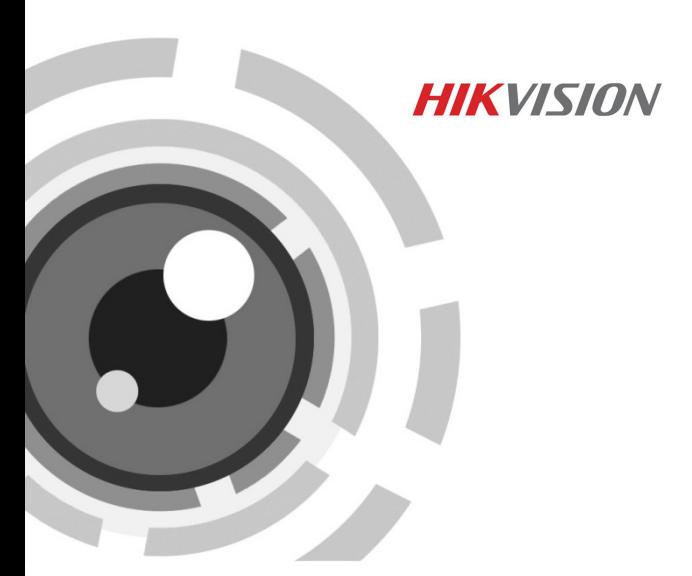

## **IP-камера в стандартном корпусе**

Краткое руководство пользователя

*UD07275B*

#### **Краткое руководство пользователя**

COPYRIGHT ©2017 Hangzhou Hikvision Digital Technology Co., Ltd.

#### **ВСЕ ПРАВА ЗАЩИЩЕНЫ.**

Вся информация, включая текст, изображения и графики является интеллектуальной собственностью Hangzhou Hikvision Digital Technology Co., Ltd. или ее дочерних компаний (далее Hikvision). Данное руководство пользователя (далее «Руководство») не подлежит воспроизведению, изменению, переводу или распространению, частично или целиком, без предварительного разрешения Hikvision. Hikvision не предоставляет гарантий, заверений, явных или косвенных, касательно данного Руководства, если не предусмотрено иное.

#### **О руководстве**

Данное руководство предназначено для **cетевых камер в стандартном корпусе серии DS-2CD50x6G0-AP**.

Руководство содержит инструкции для использования и управления продуктом. Изображения, графики и вся другая информация предназначена только для ознакомления. Этот документ может быть изменен без уведомления, в связи с обновлением прошивки и по другим причинам.

Пожалуйста, используйте этот документ под руководством профессионалов.

#### **Торговая марка**

**HIKVISION** и другие торговые марки Hikvision и логотипы являются интеллектуальной собственностью Hikvision в различных юрисдикциях. Другие торговые марки и логотипы, содержащиеся в руководстве, являются собственностью их владельцев.

#### **Правовая информация**

ДО МАКСИМАЛЬНО ДОПУСТИМОЙ СТЕПЕНИ, РАЗРЕШЕННОЙ ДЕЙСТВУЮЩИМ ЗАКОНОДАТЕЛЬСТВОМ, ПРОДУКТ, АППАРАТУРА, ПРОГРАММНОЕ И АППАРАТНОЕ ОБЕСПЕЧЕНИЕ ПРЕДОСТАВЛЯЕТСЯ «КАК ЕСТЬ», СО ВСЕМИ ОШИБКАМИ И НЕТОЧНОСТЯМИ, HIKVISION НЕ ДАЕТ НИКАКИХ ГАРАНТИЙ, ЯВНЫХ ИЛИ ПОДРАЗУМЕВАЕМЫХ, КАСАТЕЛЬНО УДОВЛЕТВОРИТЕЛЬНОСТИ КАЧЕСТВА, СООТВЕТСТВИЯ УКАЗАННЫМ ЦЕЛЯМ И ОТСУТСТВИЯ НАРУШЕНИЙ СО СТОРОНЫ ТРЕТЬИХ ЛИЦ. НИ HIKVISION, НИ ЕГО ДИРЕКТОРА, НИ СОТРУДНИКИ ИЛИ ПРЕДСТАВИТЕЛИ НЕ НЕСУТ ОТВЕТСТВЕННОСТИ ПЕРЕД ПОТЕБИТЕЛЕМ ЗА КАКОЙ-ЛИБО СЛУЧАЙНЫЙ ИЛИ КОСВЕННЫЙ УЩЕРБ, ВКЛЮЧАЯ УБЫТКИ ИЗ-ЗА ПОТЕРИ ПРИБЫЛИ, ПЕРЕРЫВА В ДЕЯТЕЛЬНОСТИ ИЛИ ПОТЕРИ ДАННЫХ ИЛИ ДОКУМЕНТАЦИИ, В СВЯЗИ С ИСПОЛЬЗОВАНИЕМ ДАННОГО ПРОДУКТА, ДАЖЕ ЕСЛИ HIKVISION БЫЛО ИЗВЕСТНО О ВОЗМОЖНОСТИ ТАКОГО УЩЕРБА.

ОТВЕТСТВЕННОСТЬ ЗА ИСПОЛЬЗОВАНИЕ ПРОДУКТА С ДОСТУПОМ В ИНТЕРНЕТ НЕСЕТ ПОЛЬЗОВАТЕЛЬ; НАША КОМПАНИЯ НЕ НЕСЕТ ОТВЕТСТВЕННОСТИ ЗА НЕНОРМАЛЬНУЮ РАБОТУ ОБОРУДОВАНИЯ, ПОТЕРЮ ИНФОРМАЦИИ И ДРУГИЕ ПОСЛЕДСТВИЯ, ВЫЗВАННЫЕ КИБЕР АТАКАМИ, ВИРУСАМИ ИЛИ ДРУГИМИ ИНТЕРНЕТ РИСКАМИ; ОДНАКО, НАША КОМПАНИЯ ОБЕСПЕЧИВАЕТ СВОЕВРЕМЕННУЮ ТЕХНИЧЕСКУЮ ПОДДЕРЖКУ, ЕСЛИ ЭТО НЕОБХОДИМО.

ЗАКОНЫ, РЕГУЛИРУЮЩИЕ ВИДЕОНАБЛЮДЕНИЕ, ВАРЬИРУЮТСЯ В ЗАВИСИМОСТИ ОТ СТРАНЫ. ПОЖАЛУЙСТА, ПРОВЕРЬТЕ ВСЕ СООТВЕТСТВУЮЩИЕ ЗАКОНЫ ВАШЕЙ СТРАНЫ ПЕРЕД ИСПОЛЬЗОВАНИЕМ ОБОРУДОВАНИЯ. НАША КОМПАНИЯ НЕ НЕСЕТ

ОТВЕТСТВЕННОСТИ ЗА ИСПОЛЬЗОВАНИЕ ОБОРУДОВАНИЯ В НЕЗАКОННЫХ ЦЕЛЯХ.

В СЛУЧАЕ КАКИХ-ЛИБО КОНФЛИКТОВ МЕЖДУ НАСТОЯЩИМ РУКОВОДСТВОМ И ДЕЙСТВУЮЩИМ ЗАКОНОДАТЕЛЬСТВОМ, ПОСЛЕДНЕЕ ПРЕВАЛИРУЕТ.

#### **Регулирующая информация**

#### **Информация о FCC**

Пожалуйста, обратите внимание, что изменения или модификации, явно не утвержденные стороной, ответственной за соответствие, могут привести к лишению пользователя права на эксплуатацию данного оборудования.

**Соответствие FCC:** Это оборудование было проверено и найдено соответствующим регламенту Класса В для цифрового устройства применительно к части 15 Правил FCC. Эти ограничения разработаны для обеспечения разумной защиты от вредных помех в жилых помещениях. Данное оборудование генерирует, использует и может излучать радиочастотную энергию и, если оно не установлено и не используется в соответствии с инструкциями, может создавать помехи для радиосвязи. Тем не менее, нет никакой гарантии, что помехи не возникнут в каких-либо конкретных случаях установки. Если данное оборудование вызывает помехи радио- или телевизионного приема, что можно определить путем выключения оборудования и включения, пользователю рекомендуется попытаться устранить помехи одним или несколькими из следующих способов:

-Изменить ориентацию или местоположение приемной антенны. -Увеличить расстояние между оборудованием и приемником.

-Подключить оборудование к розетке в цепи, отличной от той, к которой подключен приемник.

-Обратитесь к дилеру или опытному радио/телемастеру.

#### **Условия FCC**

Это устройство соответствует регламенту для цифрового устройства применительно к части 15 Правил FCC. При работе необходимо выполнение следующих двух условий:

1. Данное устройство не должно создавать вредных помех.

2. Устройство должно выдерживать возможные помехи, включая и те, которые могут привести к выполнению нежелательных операций.

#### **Соответствие стандартам ЕС**

Данный продукт и - если применимо – также и ( F поставляемые принадлежности отмечены знаком "CE" и, следовательно, согласованны с европейскими стандартами, перечисленными под директивой EMC 2014/30/EU, директивой RoHS 2011/65/EU.

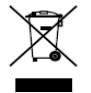

2012/19/EU (директива WEEE): продукты, отмеченные данным знаком, запрещено выбрасывать в коллекторы несортированного мусора в Европейском союзе. Для надлежащей

утилизации верните продукт поставщику при покупке эквивалентного нового оборудования, либо избавьтесь от него в специально предназначенных точках сбора. За дополнительной информацией обратитесь по адресу[: www.recyclethis.info](http://www.recyclethis.info/)

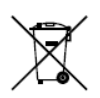

2006/66/EC (директива о батареях): Данный продукт содержит батарею, которую запрещено выбрасывать в коллекторы несортированного мусора в Европейском союзе. Подробная информация о батарее изложена в документации

продукта. Батарея отмечена данным значком, который может включать наименования, обозначающие содержание кадмия (Cd), свинца (Pb) или ртути (Hg). Для надлежащей утилизации возвратите батарею своему поставщику либо избавьтесь от него в специально предназначенных точках сбора. За дополнительной информацией обратитесь по адресу[: www.recyclethis.info](http://www.recyclethis.info/)

#### **Инструкция по технике безопасности**

Эта инструкция предназначена для того, чтобы пользователь мог использовать продукт правильно и избежать опасности или причинения вреда имуществу.

Меры предосторожности разделены на "Предупреждения" и "Предостережения".

**Предупреждения**: следуйте данным правилам для предотвращения серьезных травм и смертельных случаев.

**Предостережения**: следуйте мерам предосторожности, чтобы предотвратить возможные повреждения или материальный ущерб. ущерб.

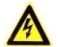

#### **Предупреждения**

- Тщательная настройка параметров безопасности и всех паролей является обязанностью установщика и/или конечного пользователя.
- Использование продукта должно соответствовать нормам электробезопасности страны и региона. Пожалуйста, обратитесь к техническим спецификациям для получения подробной информации.
- Пожалуйста, используйте адаптер питания, который соответствует стандарту безопасного сверхнизкого напряжения (SELV). Источник питания DC 12В или AC 24В (в зависимости от моделей) должен соответствовать IEC60950-1 стандарту.
- Не подключайте несколько устройств к одному блоку питания, перегрузка адаптера может привести к перегреву или возгоранию.
- Убедитесь, что штепсель плотно соединен с разъемом питания. Устройство, установленное на стене или потолке, должно быть надежно закреплено.
- Если из устройства идет дым или доносится шум отключите питание, извлеките кабель и свяжитесь с сервисным центром.

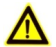

#### **Предостережения**

- Убедитесь, что напряжение питания соответствует требованиям камеры.
- Не бросайте камеру и не подвергайте ее ударам.
- Не дотрагивайтесь до матрицы пальцами. Если очистка необходима, используйте чистую ткань с небольшим количеством этанола и аккуратно протрите ее. Если камера не будет использоваться в течение длительного периода времени, установите крышку объектива для защиты сенсора от пыли.
- Не направляйте объектив камеры на яркий свет, такой как солнце или лампы накаливания. Яркий свет может вызвать фатальные повреждения камеры.
- Матрица может быть сожжена лазерным лучом, поэтому, когда используется любое лазерное оборудование, убедитесь, что поверхность матрицы не подвергается воздействию лазерного луча.
- Не подвергайте камеру воздействию экстремально высоких и низких температур (Рабочая температура от-30 °C до 60 °C (от -22°F до 140 °F), рабочая влажность 95% или меньше (без конденсата)), пыльной или влажной среде, и не подвергайте ее воздействию сильных электромагнитных помех.
- Для того чтобы избежать накопления тепла, необходима хорошая вентиляция рабочей среды.
- Не помещайте камеру в воду и любую другую жидкость.

- Во время транспортировки камера должна быть упакована в оригинальную упаковку.
- Регулярная замена частей: некоторые части (например, электролитический конденсатор) оборудования должны регулярно заменяться в соответствии с их средним сроком службы. Средний срок службы зависит от рабочей среды и частоты использования, поэтому рекомендуется регулярно проверять работоспособность. Для получения более подробной информации, пожалуйста, свяжитесь с вашим дилером.
- Неправильное использование или замена батареи может привести к опасности взрыва. Проводите замену на такие же батареи или аналогичные. Утилизируйте использованные батареи в соответствии с инструкциями, предоставленными производителем батарей.
- Если продукт не работает должным образом, обратитесь к дилеру или в ближайший сервисный центр. Не пытайтесь самостоятельно разобрать камеру. (Мы не несем ответственность за проблемы, вызванные несанкционированным ремонтом или техническим обслуживанием.)
- Настройте время камеры вручную для доступа в первый раз, если местное время не синхронизировано с сетью. Для этого зайдите в камеру через веб-браузер/клиентское ПО и перейдите в интерфейс настроек времени.

0505021070911

## **Содержание**

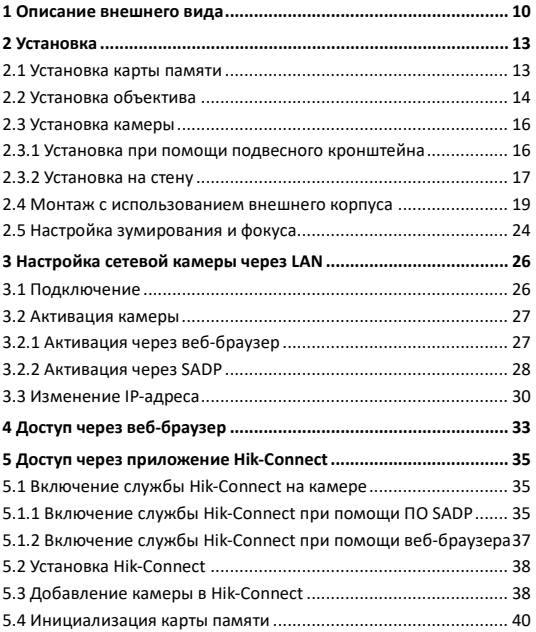

## <span id="page-10-0"></span>**Описание внешнего вида**

Внешний вид камеры в стандартном корпусе представлен ниже:

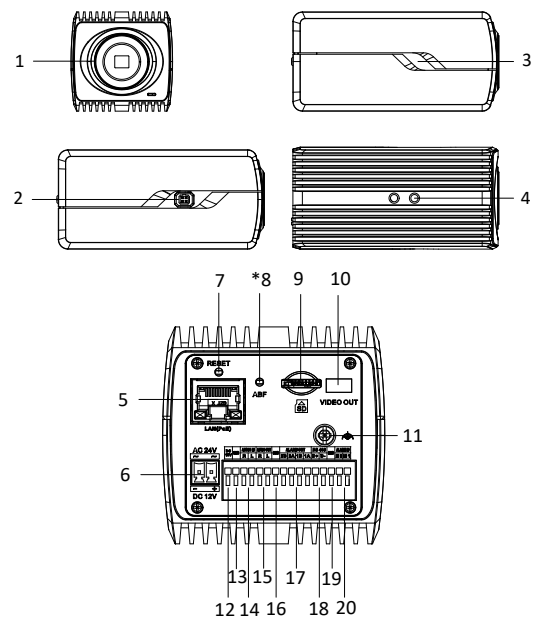

Рисунок 1-1 Внешний вид камеры в стандартном корпусе

| N <sub>2</sub> | Описание                        | N <sub>2</sub> | Описание                                      |
|----------------|---------------------------------|----------------|-----------------------------------------------|
| $\mathbf{1}$   | Крепление<br>объектива          | 2              | Интерфейс<br>автодиафрагмы                    |
| 3              | Индикатор питания               | 4              | 1/4-20 UNC винтовые<br>отверстия              |
| 5              | LAN (PoE 802.3af)               | 6              | Интерфейс питания (12В<br>DC/ 24B AC)         |
| $\overline{7}$ | Кнопка сброса<br>настроек RESET | $8*$           | АВГ (Авто регулировка<br>заднего фокуса)      |
| 9              | Слот карты памяти               | 10             | Видео выход                                   |
| 11             | Заземляющий винт                | 12             | Выход питания (12В DC,<br>200 <sub>M</sub> A) |
| 13             | Заземление                      | 14             | Аудио вход                                    |
| 15             | Аудио выход                     | 16             | Заземление                                    |
| 17             | Тревожный выход                 | 18             | RS-485                                        |
| 19             | Заземление                      | 20             | Тревожный вход                                |

Таблица 1-1 Описание

#### *Примечание:*

- Индикатор питания: красный индикатор загорается при запуске и синий при работе.
- Для восстановления настроек по умолчанию, включая имя пользователя, пароль, IP-адрес, номер порта и т.д., удерживайте

кнопку RESET на протяжении 10 секунд во время включения или перезагрузки камеры.

ABF поддерживается только некоторыми камерами.

# <span id="page-13-0"></span>**2 Установка**

#### *Перед началом:*

- Убедитесь, что устройство находится в хорошем состоянии и все крепежные детали присутствуют.
- Стандартом питания является 12В DC, 24В AC или PoE (802.3af), пожалуйста, убедитесь, что источник питания соответствует необходимому напряжению для вашей камеры.
- Убедитесь, что во время установки все связанное оборудование выключено.
- Проверьте соответствие спецификации устройства среде установки.
- Убедитесь, что стена достаточно прочная, чтобы выдержать вес в четыре раза больше камеры и кронштейна.

Для камеры, поддерживающей ИК, Вы должны обратить внимание на следующие меры предосторожности, чтобы предотвратить ИК отражение:

● Убедитесь, что нет отражающих поверхностей, находящихся слишком близко к объективу камеры, так как ИК-излучение от камеры может отразиться обратно в объектив, вызывая отражения.

### <span id="page-13-1"></span>**2.1 Установка карты памяти**

#### *Шаги:*

1. Вставьте карту памяти в слот для карты памяти на задней панели камеры.

2. (Опционально) Нажмите на карту памяти, чтобы извлечь.

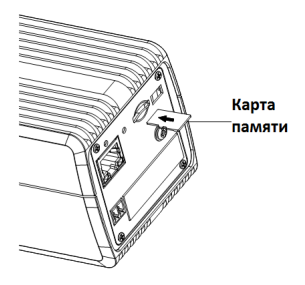

Рисунок 2-1 Установка карты памяти

### <span id="page-14-0"></span>**2.2 Установка объектива**

#### *Перед началом:*

Объектив, показанный ниже, представлен только для демонстрации.

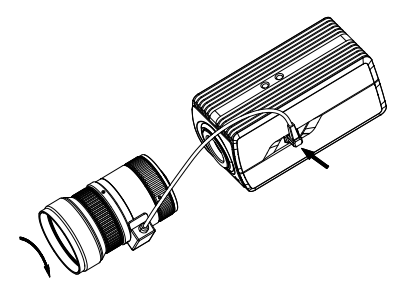

Рисунок 2-2 Установка объектива

#### *Шаги:*

1. Установите объектив (не прилагается) на камеру и поверните его, чтобы затянуть.

#### *Примечания:*

- Установите адаптерное кольцо на байонет объектива, если используется объектив с C-разъемом.
- Объектив с ручной регулировкой диафрагмы можно напрямую установить на камеру, не подключая кабель авто регулировки диафрагмы к интерфейсу автодиафрагмы.
- 2. Подключите кабель авто регулировки диафрагмы к интерфейсу автодиафрагмы.

### <span id="page-16-0"></span>**2.3 Установка камеры**

#### <span id="page-16-1"></span>**2.3.1 Установка при помощи подвесного кронштейна**

#### *Перед началом:*

Подвесной кронштейн не входит в комплект. Если вы выберете этот тип монтажа, сначала необходимо подготовить кронштейн. Подвесной кронштейн, показанный ниже, предназначен только для демонстрации.

#### *Шаги:*

1. Установите подвесной кронштейн на потолок с помощью прилагаемых винтов.

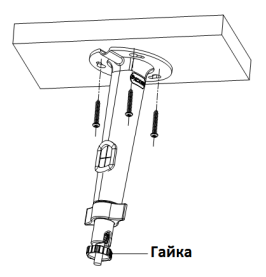

Рисунок 2-3 Установка кронштейна

- 2. Привинтите камеру к подвесному кронштейну и затяните гайку.
- 3. Настройте угол видеонаблюдения.

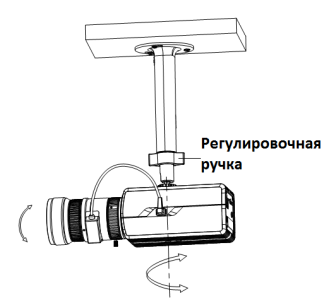

Рисунок 2-4 Настройка угла видеонаблюдения

- 1). Ослабьте регулировочную ручку.
- 2). Удерживайте корпус камеры, чтобы настроить положение панорамирования и наклона.
- 3). Затяните ручку после регулировки.
- 4. Настройте масштабирование и фокусировку. Смотрите *Раздел 2.5.*

#### <span id="page-17-0"></span>**2.3.2 Установка на стену**

#### *Перед началом:*

Настенный кронштейн не входит в комплект. Если вы выберете этот тип монтажа, сначала необходимо подготовить кронштейн. Настенный кронштейн, показанный ниже, предназначен только для демонстрации.

#### *Шаги:*

1. Отсоедините базу от настенного кронштейна.

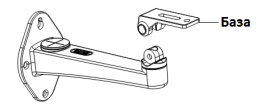

Рисунок 2-5 Отделение базы

2. Закрепите базу на корпусе камеры.

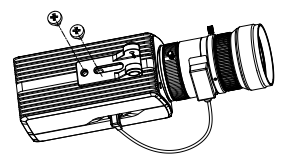

Рисунок 2-6 Закрепление базы на камере

- 3. Установите настенный кронштейн на стену.
- 4. Установите базу кронштейна вместе с камерой обратно на кронштейн.

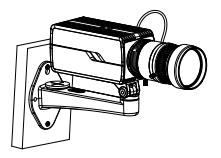

Рисунок 2-7 Установка камеры на настенный кронштейн

- 5. Настройте угол видеонаблюдения.
	- 1). Ослабьте регулировочный винт наклона. Затяните винт после регулировки.
	- 2). Ослабьте регулировочный винт панорамирования. Затяните винт после регулировки.

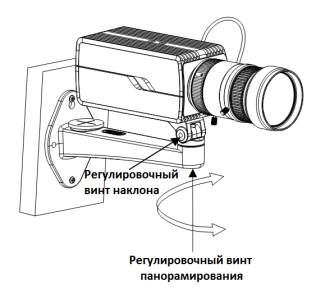

Рисунок 2-8 Настройка угла видеонаблюдения

6. Настройте масштабирование и фокусировку. Смотрите *Раздел 2.5*.

### <span id="page-19-0"></span>**2.4 Монтаж с использованием внешнего корпуса**

#### *Перед началом:*

Внешний корпус не входит в комплект. Если вы выберете этот тип монтажа, сначала необходимо подготовить внешний корпус.

Кроме того, для монтажа во внешний корпус вам необходимо заранее подготовить подходящие кронштейны.

#### *Шаги:*

1. Привинтите камеру к монтажной пластине внешнего корпуса.

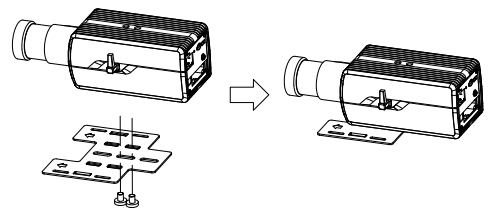

Рисунок 2-9 Установка камеры на монтажную пластину

2. Привинтите монтажную пластину вместе с камерой обратно во внешний корпус.

#### *Примечание:*

Поместите камеру как можно ближе к окну.

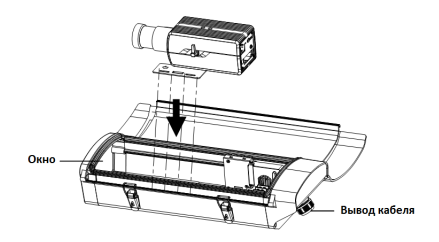

Рисунок 2-10 Установка камеры во внешний корпус

- 3. Подключите и проложите кабели через кабельный вывод внешнего корпуса.
	- 1). Для сетевого интерфейса, тревожного входа и выхода, а также аудио входа и выхода, подключите соответствующие разъемы к задней панели камеры. Смотрите Рисунок 1-1.
	- 2). Для питания и RS-485 см. следующий рисунок.

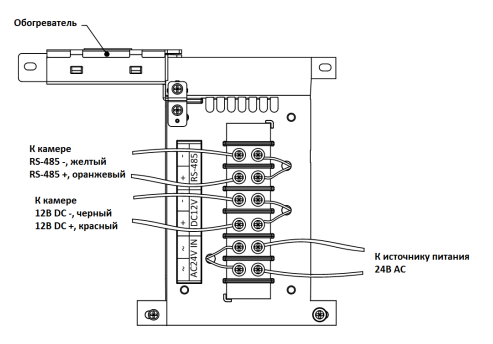

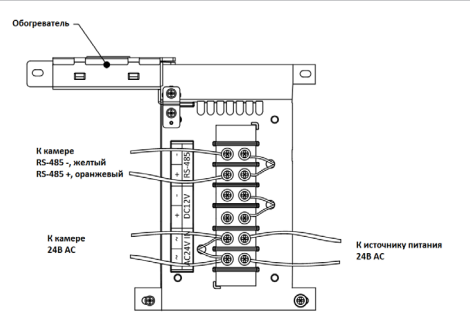

Рисунок 2-11 Электрическая плата во внешнем корпусе

- 4. Закройте внешний корпус.
- 5. Установите корпус в сцену видеонаблюдения.

При помощи кронштейнов внешний корпус поддерживает настенную установку, установку на столбе и подвесную установку. Кронштейны представлены на рисунках ниже:

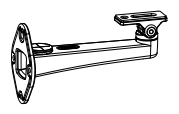

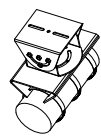

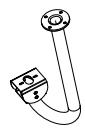

Настенный Кронштейн для Подвесной

кронштейн крепления на столб кронштейн

1). Установите кронштейн на стену/потолок/столб. Настенный кронштейн, кронштейн для столба и подвесной кронштейн показаны на рисунках ниже.

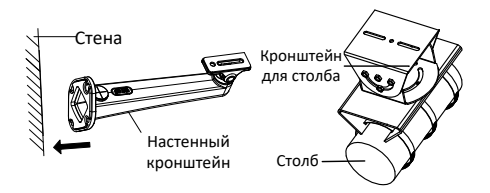

Рисунок 2-12 Установка кронштейна (1)

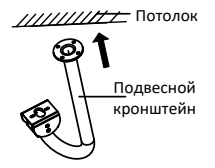

Рисунок 2-13 Установка кронштейна (2)

- 2). Закрепите внешний корпус (с камерой) на кронштейне с помощью прилагаемых винтов.
- 3). Ослабьте регулировочный винт, чтобы отрегулировать угол обзора камеры. Затяните винт после регулировки.

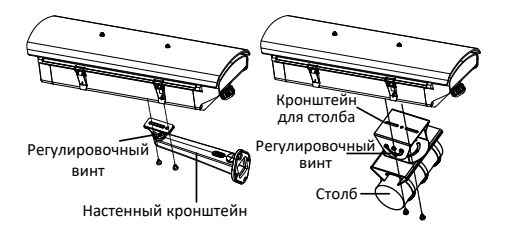

Рисунок 2-14 Крепление внешнего корпуса на кронштейне (1)

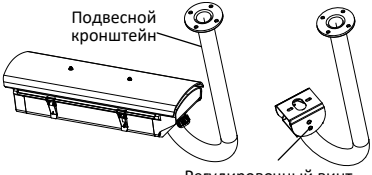

Регулировочный винт

Рисунок 2-15 Крепление внешнего корпуса на кронштейне (2)

6. Настройте масштабирование и фокусировку. Смотрите *Раздел 2.5*.

### <span id="page-24-0"></span>**2.5 Настройка зумирования и фокуса**

#### *Шаги:*

1. Включите камеру.

- 2. Подключите интерфейс видеовыхода камеры к устройству отображения.
- 3. Отрегулируйте зумирование и фокус в соответствии с изображением на устройстве отображения.

#### *Примечание:*

Для камеры, оснащенной автодиафрагмой, рекомендуется изменить режим диафрагмы на «ручной» в меню камеры (доступ через веб-браузер) и снова изменить его на «автодиафрагма» после регулировки фокуса.

4. (Опционально) Для камеры, поддерживающей ABF, вы можете настроить фокус вручную или щелкнуть кнопку ABF на задней панели камеры, чтобы автоматически настроить фокус.

# <span id="page-26-0"></span>**3 Настройка сетевой камеры через LAN**

#### *Примечание:*

Использование продукта с доступом в интернет несет определенные риски. Для того чтобы избежать каких-либо сетевых атак и утечек конфиденциальной информации, пожалуйста, установите сильную защиту.

Если продукт работает некорректно, пожалуйста, обратитесь к вашему дилеру или в ближайший сервисный центр.

### <span id="page-26-1"></span>**3.1 Подключение**

Подключите камеру к сети согласно следующим рисункам.

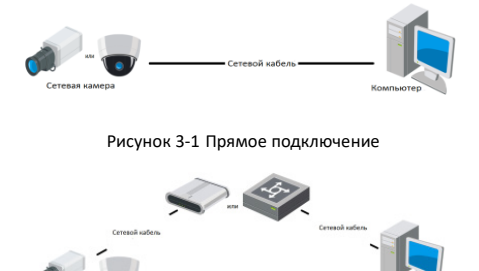

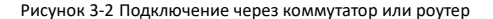

### <span id="page-27-0"></span>**3.2 Активация камеры**

Перед началом использования необходимо включить камеру и установить надежный пароль.

Поддерживается активация с помощью веб-браузера, активация через SADP и активация через клиентское программное обеспечение. В качестве примера будет использоваться подключение через SADP и веб-браузер. Информация о подключении через клиентское программное обеспечение содержится в соответствующем руководстве.

#### *Примечание:*

Обратитесь к Руководству пользователя сетевой камеры для активации при помощи Клиентского ПО.

#### <span id="page-27-1"></span>**3.2.1 Активация через веб-браузер**

#### *Шаги:*

- 1. Включите камеру. Подключите камеру к компьютеру или коммутатору/маршрутизатору, к которому подключен ваш компьютер.
- 2. Введите IP-адрес в адресной строке веб-браузера, и нажмите **Enter** для того, чтобы войти в интерфейс активации.

#### *Примечания:*

- $\bullet$  IP-адрес камеры по умолчанию 192.168.1.64.
- Компьютер и камера должны принадлежать к одной подсети.
- Для камеры, включающей DHCP по умолчанию, вам необходимо использовать программное обеспечение SADP для поиска IP-адреса.

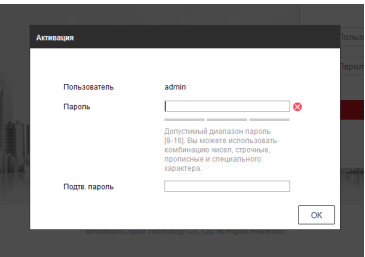

Рисунок 3-3 Интерфейс активации (веб)

3. Создайте пароль и введите его в строке пароля.

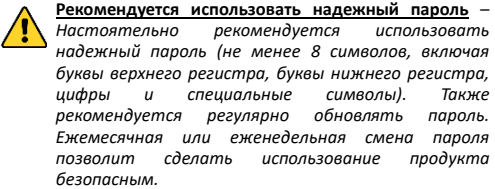

- 4. Подтвердите пароль.
- 5. Нажмите **OK**, чтобы сохранить пароль, и войдите в интерфейс просмотра в режиме реального времени.

#### <span id="page-28-0"></span>**3.2.2 Активация через SADP**

ПО SADP используется для определения онлайн-устройств, активации камер и сброса пароля.

ПО SADP доступно на диске, входящем в комплект или на официальном сайте. Установите SADP согласно инструкции.

Выполните следующие действия для активации камеры.

#### *Шаги:*

- 1. Запустите SADP для поиска онлайн-устройств.
- 2. Проверьте статус устройства в списке устройств и выберите неактивное устройство.

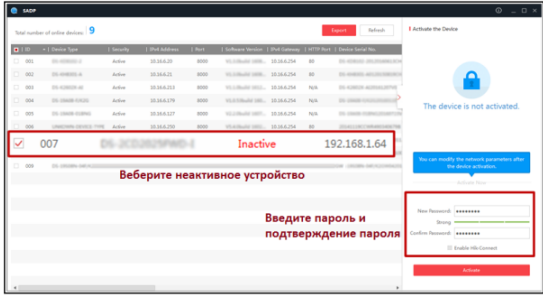

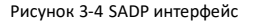

#### *Примечание:*

ПО SADP поддерживает возможность подключения сразу нескольких камер. Более подробная информация содержится в руководстве по использованию SADP.

3. Создайте пароль, введите его в поле пароля и подтвердите.

**Рекомендуется использовать надежный пароль** *– Настоятельно рекомендуется использовать надежный пароль (не менее 8 символов, включая буквы верхнего регистра, буквы нижнего регистра, цифры и специальные символы). Также рекомендуется регулярно обновлять пароль. Ежемесячная или еженедельная смена пароля позволит сделать использование продукта безопасным.*

#### *Примечание:*

Вы можете включить службу Hik-Connect для устройства во время активации. Смотрите Раздел 5.1 для получения подробной информации.

4. Нажмите **Activate** («Активировать») для начала активации.

Во всплывающем окне Вы можете проверить, завершена ли активация. Если активация не выполнена, пожалуйста, убедитесь, что пароль отвечает требованиям и попробуйте еще раз.

### <span id="page-30-0"></span>**3.3 Изменение IP-адреса**

#### *Цель:*

Для просмотра и настройки камеры через LAN (локальная сеть), необходимо подключить сетевую камеру к той же подсети, к которой подключен Ваш компьютер.

Установите SADP или клиентское ПО для того, чтобы найти и изменить IP-адрес сетевой камеры. В качестве примера мы используем изменение IP-адреса через SADP.

Для изменения IP-адреса при помощи клиентского ПО обратитесь к руководству пользователя Клиентского ПО.

#### *Шаги:*

- 1. Запустите ПО SADP.
- 2. Выберите активное устройство.
- 3. Измените IP-адрес устройства на адрес в той же подсети, к которой подключен Ваш компьютер или вручную, или, поставив галочку **Enable DHCP** («Включить DHCP»).

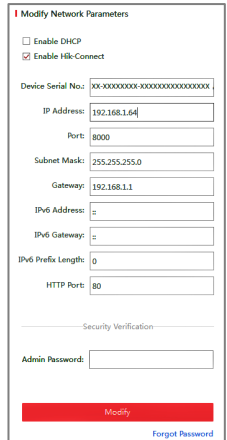

Рисунок 3-5 Изменение IP-адреса

#### *Примечание:*

Вы можете включить службу Hik-Connect для устройства во время активации. Смотрите Раздел 5.1 для получения подробной информации.

4. Введите пароль администратора и нажмите **Modify** («Изменить») для активации изменения вашего IP-адреса.

Пакетное изменение IP-адресов поддерживается SADP. Более подробная информация содержится в руководстве по использованию SADP.

# <span id="page-33-0"></span>**4 Доступ через веб-браузер**

#### *Системные требования:*

Операционная система: Microsoft Windows XP SP1 и выше

ЦПУ: 2.0 GHz и выше

Память: 1ГБ и выше

Монитор: разрешение 1024×768 и выше

Веб-браузер: Internet Explorer 8.0 и выше, Apple Safari 5.0.2 и выше,

Mozilla Firefox 5.0 и выше, Google Chrome 18 и выше

#### *Шаги:*

- 1. Откройте веб-браузер.
- 2. В адресной строке браузера введите IP-адрес сетевой камеры, и нажмите **Enter** для перехода в интерфейс входа в систему.

#### *Примечание:*

- IP-адрес по умолчанию 192.168.1.64. Рекомендуется изменить IP-адрес на адрес в той же подсети, в которой находится ваш компьютер.
- 3. Введите имя пользователя и пароль.

Администратор должен настроить учетные записи устройств и разрешения для пользователя/оператора. Удалите ненужные учетные записи и разрешения.

#### *Примечание:*

IP-адрес устройства блокируется, если администратор 7 раз вводит неверный пароль (5 попыток для пользователя/ оператора).

4. Нажмите **Вход**.

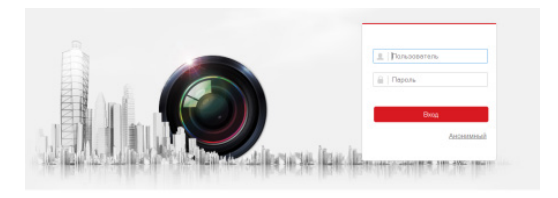

Рисунок 4-1 Интерфейс входа

5. Загрузите и установите соответствующий плагин для своего веббраузера.

Для веб-браузера, основанного на IE, веб-компоненты и Quick Time TM являются необязательными. Для веб-браузера, не основанного на IE, веб-компоненты, Quick Time TM, VLC и MJEPG являются необязательными.

#### *Примечание:*

Для завершения установки плагина, возможно понадобится закрыть браузер.

6. Откройте заново веб-браузер после завершения установки плагина и повторите шаги 2-4 для хода в систему.

#### *Примечание:*

Подробные инструкции по дальнейшей настройке смотрите в Руководстве пользователя сетевой камеры.

# <span id="page-35-0"></span>**5 Доступ через приложение Hik-Connect**

#### *Цель:*

Hik-Connect – это приложение для мобильных устройств. С помощью приложения Вы можете просматривать видео с камеры, получать тревожные уведомления и т.д.

#### *Примечание:*

Служба Hik-Connect не поддерживается некоторыми моделями камер.

### <span id="page-35-1"></span>**5.1 Включение службы Hik-Connect на**

### **камере**

#### *Цель:*

Служба Hik-Connect должна быть включена в камере перед ее использованием.

Вы можете включить службу при помощи ПО SADP или через веббраузер.

### <span id="page-35-2"></span>**5.1.1 Включение службы Hik-Connect при помощи ПО SADP**

#### *Шаги:*

1. Поставьте галочку **Enable Hik-Connect** («Включить Hik-Connect») на:

- 1). Странице **Activate the Device** («Активация устройства») во время активации камеры, смотрите Раздел 3.2.2.
- 2). Странице **Modify Network Parameters** («Изменение сетевых параметров») во время изменения IP-адреса, смотрите Раздел 3.3.
- 2. Создайте проверочный код или измените проверочный код.

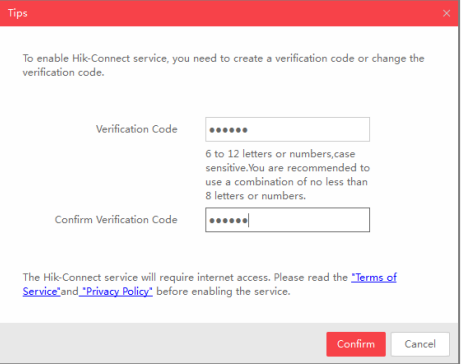

Рисунок 5-1 Настройка проверочного кода (SADP)

#### *Примечание:*

Проверочный код потребуется во время добавления камеры в приложение Hik-Connect.

- 3. Нажмите на "Terms of Service" и "Privacy Policy" и ознакомьтесь с условиями предоставления услуг и политикой конфиденциальности.
- 4. Нажмите **Confirm** («Подтвердить») для подтверждения настроек.

### <span id="page-37-0"></span>**5.1.2 Включение службы Hik-Connect при помощи веббраузера**

#### *Перед началом:*

Необходимо активировать камеру перед включением службы. Смотрите Раздел 3.2.

#### *Шаги:*

- 1. Получите доступ к камере при помощи веб-браузера. Обратитесь к Разделу 4.
- 2. Перейдите в интерфейс конфигурации платформы доступа: **Configuration > Network > Advanced Settings > Platform Access** (Настройки > Сеть > Расширенные настройки > Платформа доступа).

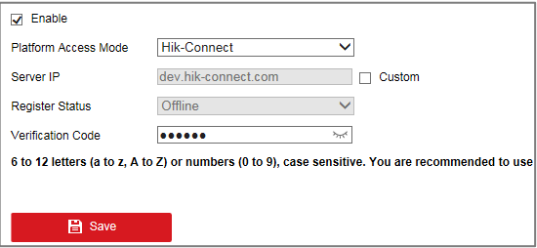

Рисунок 5-2 Конфигурация платформы доступа (Веб)

- 3. В поле **Platform Access Mode** («Режим платформы доступа») выберите **Hik-Connect**.
- 4. Поставьте галочку **Enable** («Включить»).

- 5. Нажмите на "Terms of Service" и "Privacy Policy" и ознакомьтесь с условиями предоставления услуг и политикой конфиденциальности.
- 6. Создайте проверочный код или измените проверочный код для камеры.

#### *Примечание:*

Проверочный код потребуется во время добавления камеры в приложение Hik-Connect.

7. Нажмите **Save** («Сохранить») для сохранения настроек.

### <span id="page-38-0"></span>**5.2 Установка Hik-Connect**

#### *Шаги:*

- 1. Скачайте и установите приложение Hik-Connect. Найти его можно при помощи поиска "Hik-Connect" в App Store или Google PlayTM.
- 2. Запустите программу и зарегистрируйте учетную запись пользователя Hik-Connect.
- 3. Войдите в приложение Hik-Connect после регистрации.

### <span id="page-38-1"></span>**5.3 Добавление камеры в Hik-Connect**

#### *Перед началом:*

Вам необходима включить Hik-Connect службу в камере перед добавлением устройства в учетную запись Hik-Connect. Пожалуйста, обратитесь к Разделу 5.1.

#### *Шаги:*

1. Используйте сетевой кабель для подключения камеры к роутеру, если камера не поддерживает Wi-Fi.

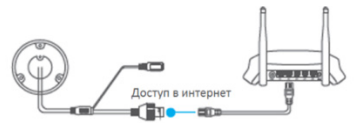

Рисунок 5-3 Подключение роутера

#### *Примечание:*

После подключения камеры к сети, пожалуйста, подождите одну минуту перед использованием камеры при помощи приложения Hik-Connect.

2. В приложении Hik-Connect нажмите "+" в правом верхнем углу и отсканируйте QR-код камеры для её добавления.

QR-код камеры Вы можете обнаружить на самой камере или на обложке прилагающегося краткого руководства камеры в комплекте.

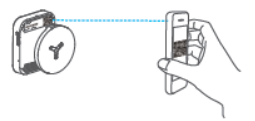

Рисунок 5-4 Сканирование QR-кода

#### *Примечание:*

Если QR-код отсутствует или размыт и не может быть распознан, Вы можете нажать на И и ввести серийный номер устройства вручную.

3. Введите проверочный код Вашей камеры.

#### *Примечания:*

- Запрашиваемый проверочный код Вы создали или изменили во время включения службы Hik-Connect в камере.
- Если Вы забыли проверочный код. Вы можете просмотреть текущий проверочный код в веб-интерфейсе камеры на странице **Platform Access** («Платформа доступа»).
- 4. Следуйте подсказкам, чтобы настроить сетевое соединение и добавить камеру в учетную запись Hik-Connect.

#### *Примечание:*

Для получения подробной информации обратитесь к Руководству пользователя приложения Hik-Connect.

### <span id="page-40-0"></span>**5.4 Инициализация карты памяти**

Проверьте статус карты памяти, нажав **Storage Status** («Статус хранилища») в меню **Device Settings** («Настройки устройства»).

1. Если статус карты памяти отображается как **Uninitialized** («Не инициализирована»), нажмите на нее для инициализации. Статус изменится на **Normal** («Нормальный»). Тогда вы сможете начать запись любого события, например при детекции движения.

**www.hikvision.ru**